Appliquant le plan du projet à mi-parcours

Le **plan et progrès de projet** sous Paratext nous aide à organiser notre travail en planifiant les tâches et en nous assurant que ces tâches sont accomplies.

Le **plan et progrès de projet à mi-parcours** nous permet de valider toutes les étapes liées à la traduction des textes bibliques afin d'imprimer soit un livre biblique ou le Nouveau Testament. Voici les différentes étapes à suivre :

- **Démarrer Paratext9 et ouvrir le projet**
- **Sur le projet, cliquer sur fichier (les 3 traits horizontaux)**

 $\equiv$   $\oslash$  iii: Ga 3:1 (Standard Translation) (Modifiable) **Vous aurez**

- ii: MIC 6:2 (Traduction standard) (Modifiable) Projet Édition Affichage **Insérer Qutils** <sup>(2)</sup> Envoyer/Recevoir ce projet Basculer l'affichage Remarque. Liste des remarques. Tâches et avancement Rétabli Aperçu H Remarque du Con Liste de mots. Graphiques de progression. X<sub>o</sub> Coupe Fondamental A Termes bibliques. C Copier Rapport de l'état du projet... Formaté A. Equivalents des termes bibliques Gérer les livres Non formaté Reny **BB** Textes parallèles.. Q Rechercher. Supprimer le projet. Standard Générateur d'interlinéaire. Vérifier l'orthographe du livre actuel. Zoom  $\boxed{-100\% +}$ Historique du projet. Remplacer. Barre oblique inversée (\) Modifications récentes. Afficher/masquer Unicode J Afficher les notes de bas de page Effectuer les vérifications de base. Marquer un point de repère dans l'historique. Afficher tous les chapitres Image. Vérification des inventaires Listes de vérifications b Comparer les versions.. Afficher les Remarques du Conseiller Ouvrir les remarques de conflit A Surligner les équivalents des termes bibliques Outils Personnalisation Exporter au format PDF Surligner les équivalents proposés [80] Paratext Live... Exporter au format RTF. Surligner les caractères non valides ns le dictionnaire (FLEx) Rechercher Rechercher des mots apparentés (FLEX Imprimer la liste de mots Marquer orthographe douteur Paramètres du projet  $\,$ Aperçu rapide Avancé Fermer
	- **Ensuite cliquer sur Tâches et avancement**

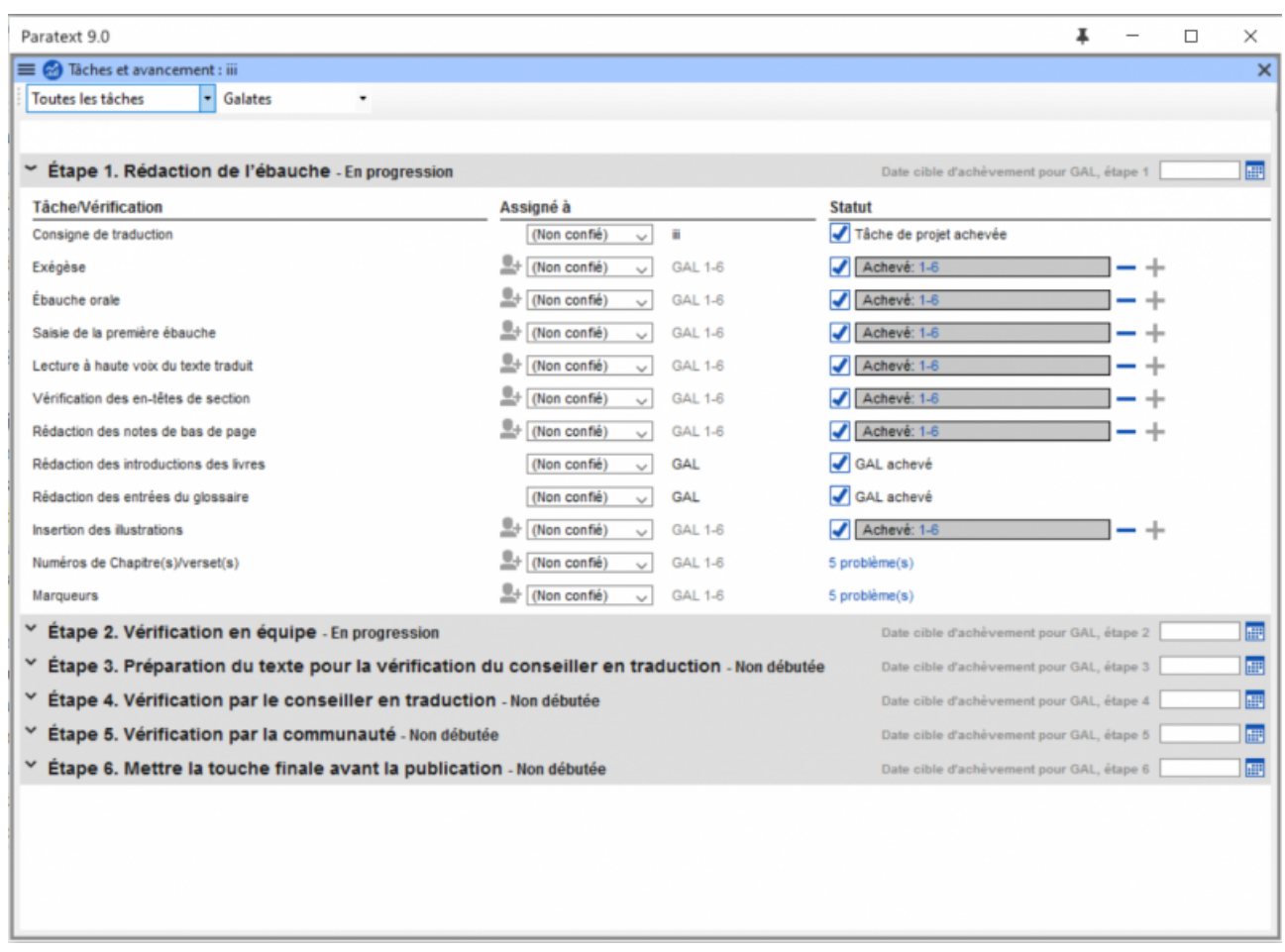

**Dans la première colonne, choisir Taches des étapes**

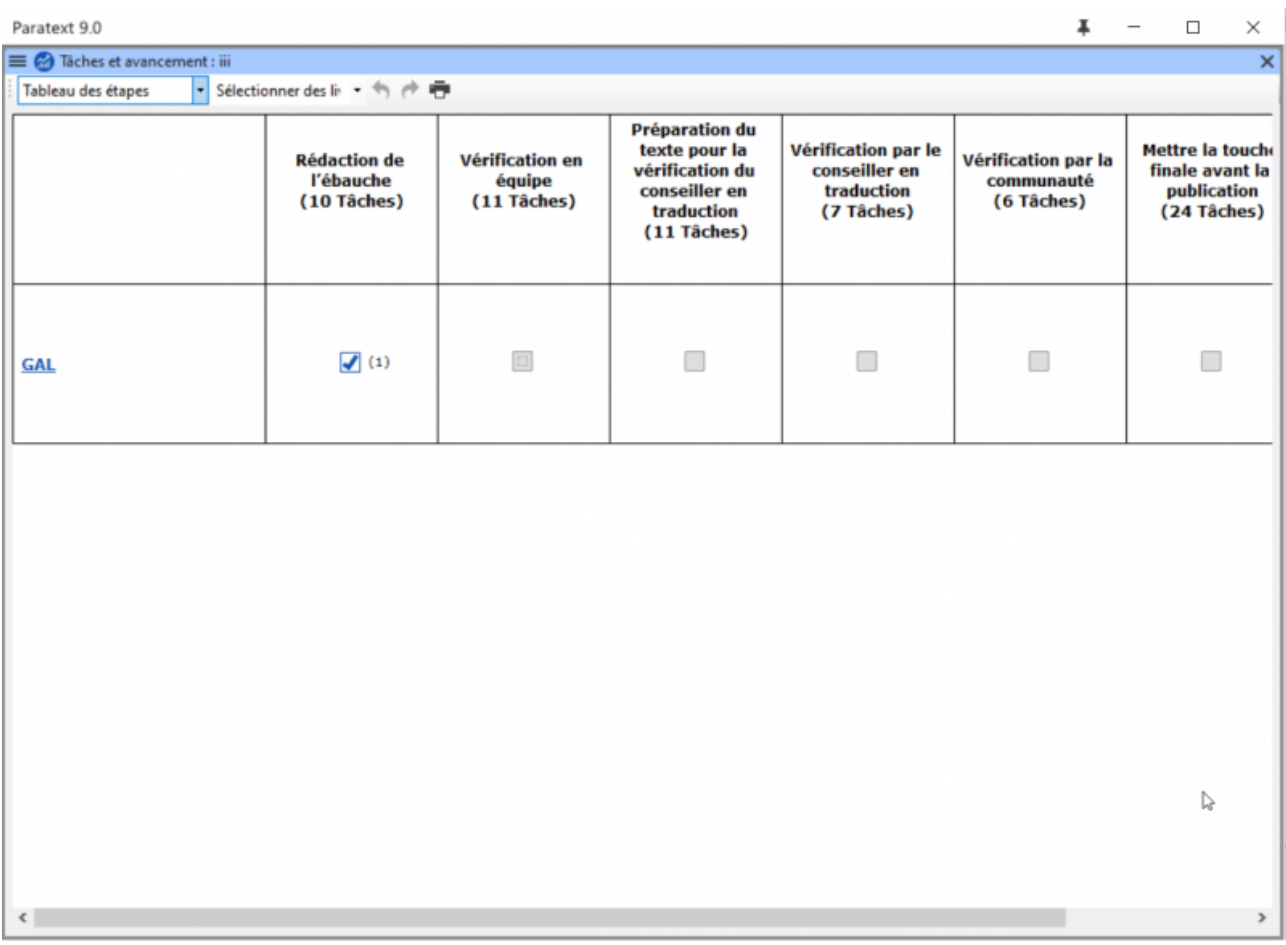

*Seule la première étape (Rédaction de l'ébauche est active)*

## **Vérifions l'état de l'avancement**

On clique sur Assignments and progress (Tâches et avancement)

Choisir dans la première colonne, **Toutes les tâches** et la seconde colonne, voir l'état de chaque livre **(Livre actuel)**.

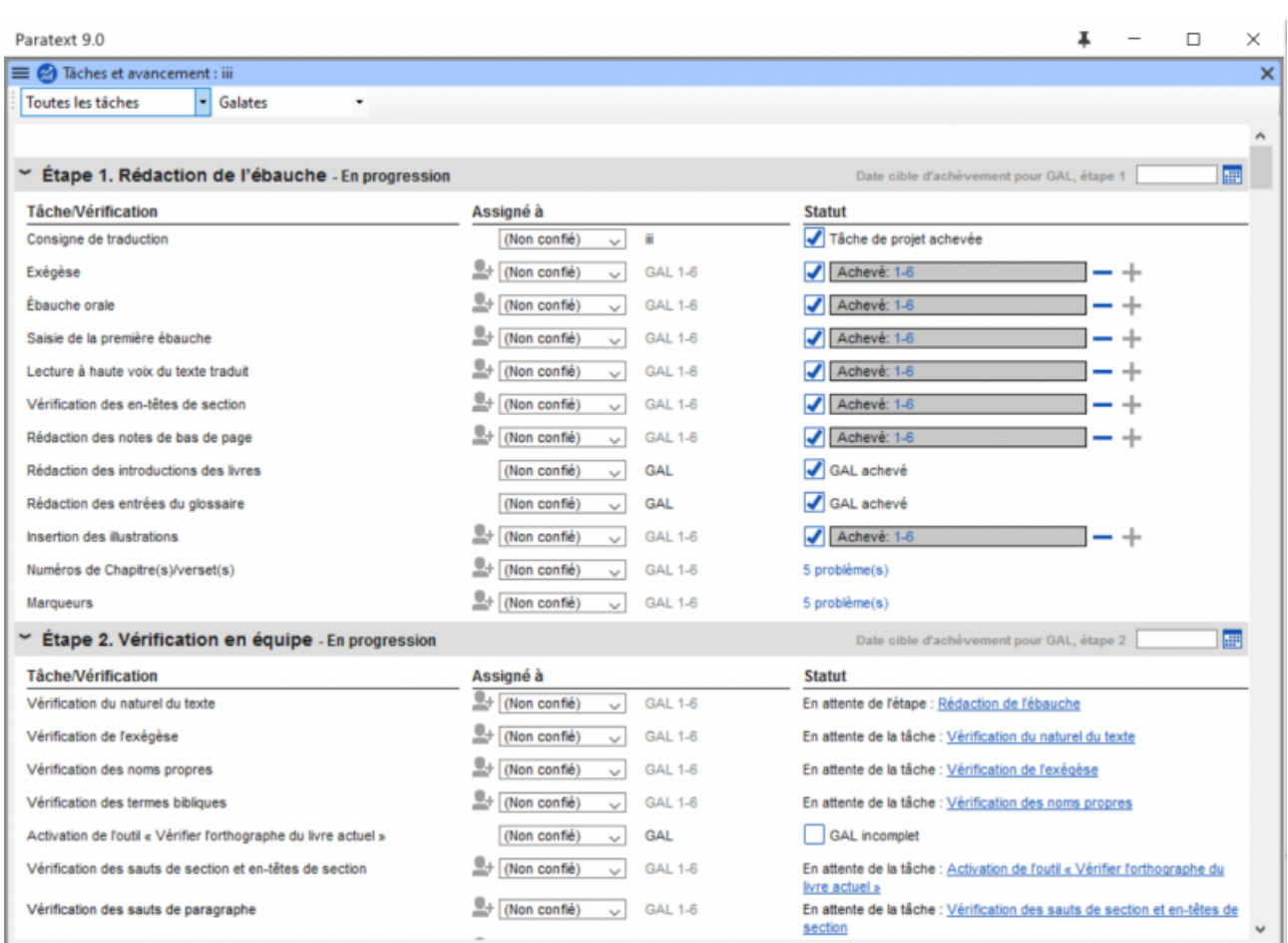

Cochez toutes les étapes pour chaque livre

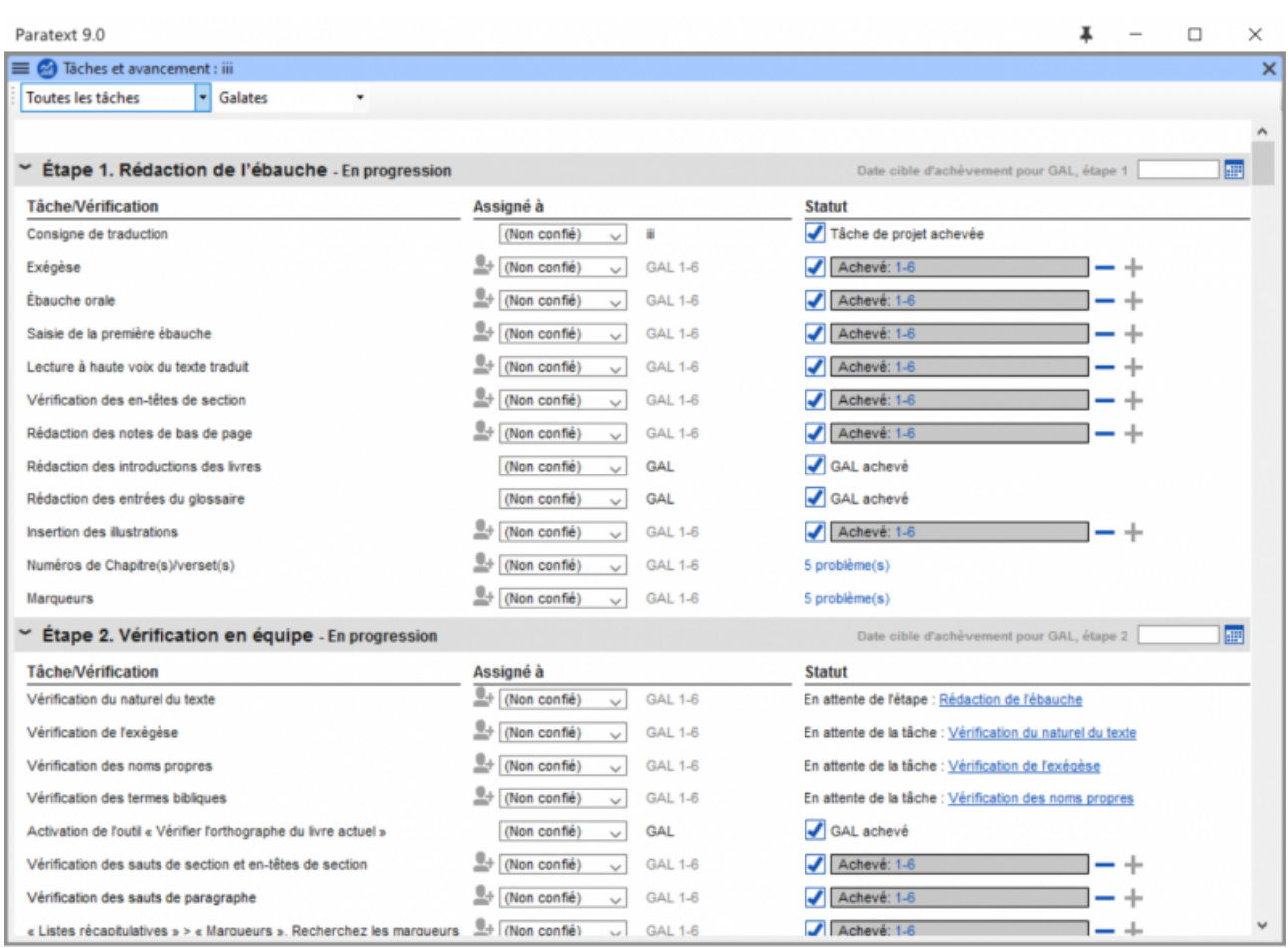

- **Si tout est coché, vous pouvez maintenant valider toutes les étapes de chaque livre dans le menu tableau des étapes.**
- **Ensuite revenir dans la colonne de toutes les tâches et ramener les cases à l'état initial.**